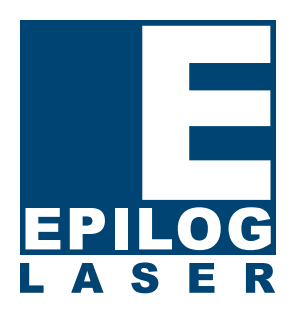

# **EPILOG LASER**  Driver Installs

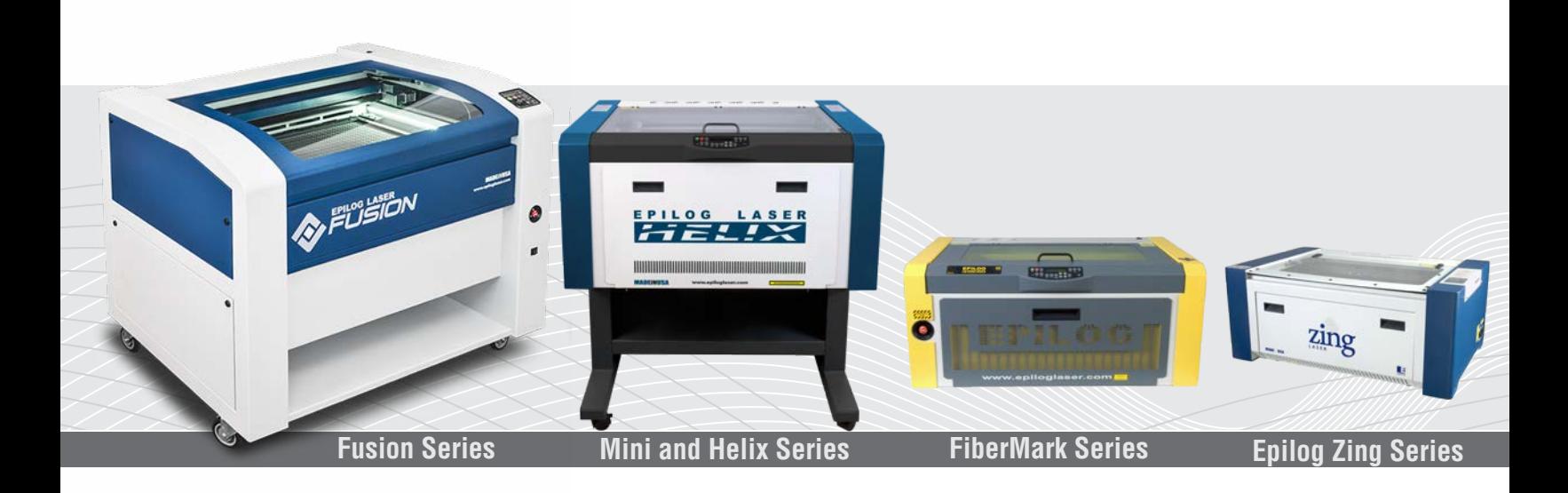

Technical Support: +1 (303) 215-9171

Knowledge Base: support.epiloglaser.com

Driver/Firmware Download: epiloglaser.com/tech-support/epilog-drivers.htm

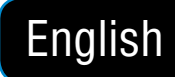

# **WINDOWS 7: ETHERNET DRIVER INSTALLATION**

### **Windows 7: Print Driver Ethernet Installation**

### **Installing the Laser Dashboard Print Driver**

1. If you are replacing a driver, you must first delete the current driver. Go to **Devices and Printers** in the Control Panel. (**If not replacing a driver, move on to step 3**.)

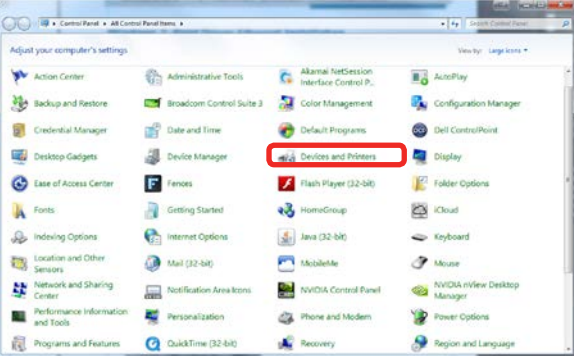

2. Right click on the driver and select **Remove device**.

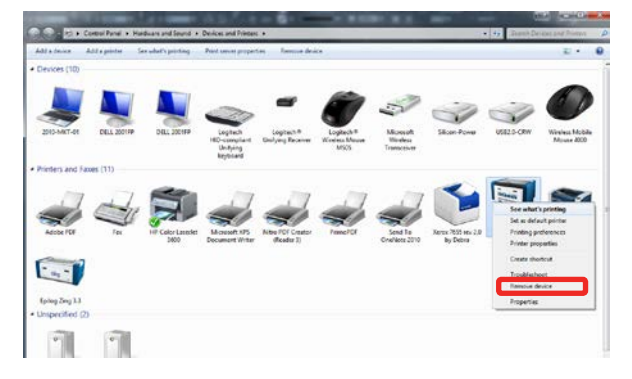

3. Click **Add a Printer**.

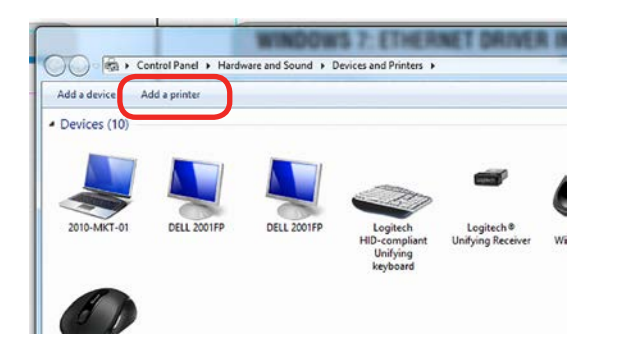

4. Click **Add a local printer**.

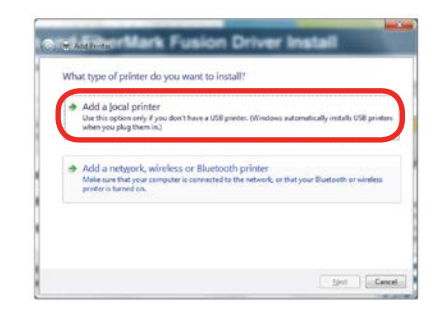

5. Click **Create New Port**, then click on the drop-down menu and select **Standard TCP/IP Port**.

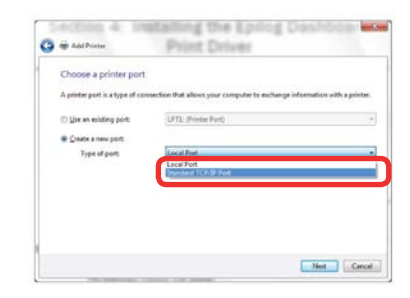

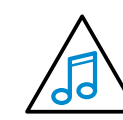

If you are using an existing port, you can choose **Use an existing port** and skip to Step 9.

6. Enter the IP Address you want to use. Most Epilog users will use the IP Address of 192.168.3.4, which is what we use in this document. Whatever number you use, **it must be the same number that you set as the IP Address using the laser keypad or the ECC (available for the Fusion)**. After typing in the IP Address, click **Next**. Wait while the computer identifies the port.

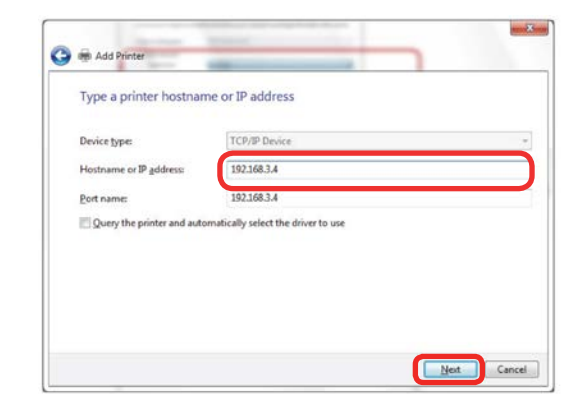

# **Windows 7: Ethernet Driver Installation**

7. Select **Custom** and then **Settings**.

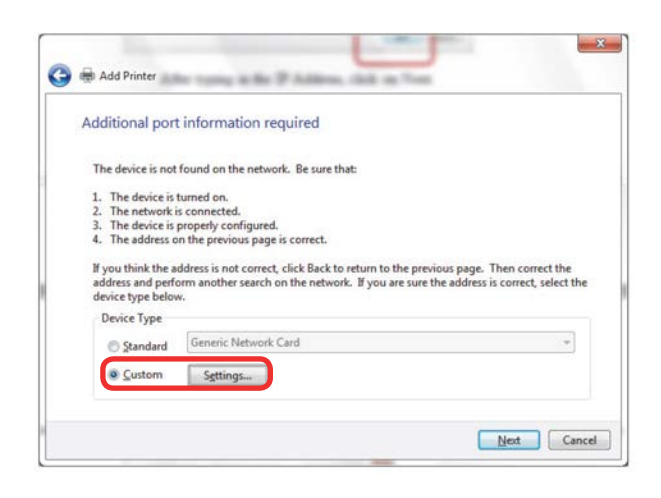

8. **Set Protocol to LPR**. This is a very important step. Y our download time will increase significantly if LPR is not selected. If you are installing a Fusion, type **Laser** into the Queue Name, for the Zing, Mini, Helix or FiberMark 24 type **Legend**, then click **OK**.

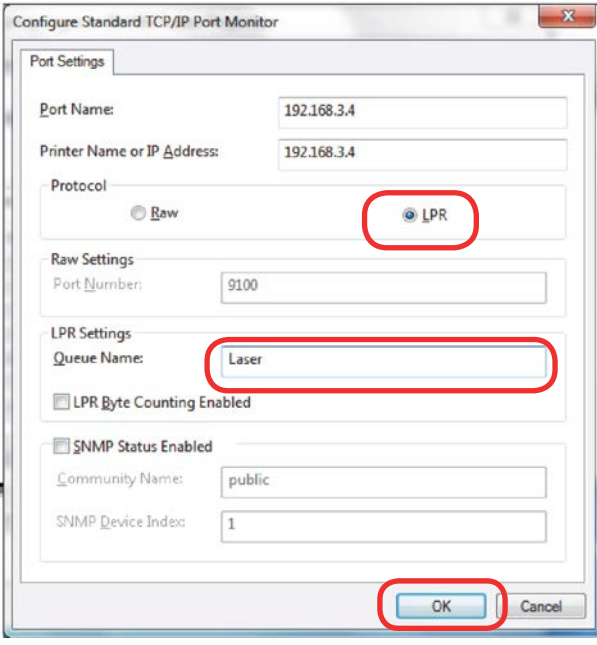

#### 9. Click **Next**.

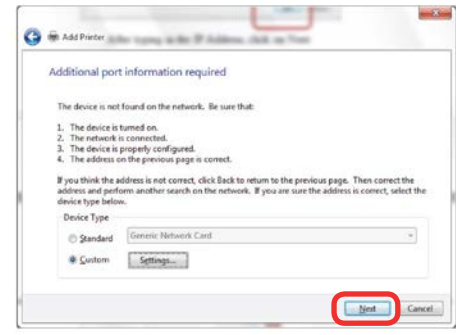

#### 10. Click **Have Disk**.

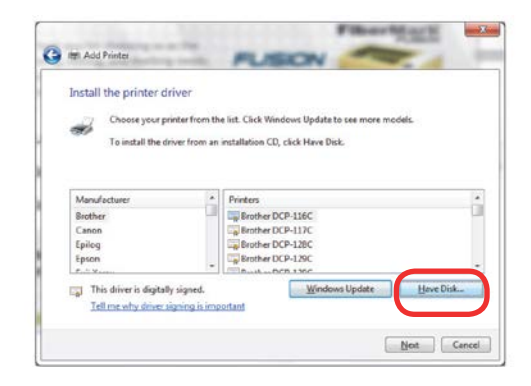

11. Click **Browse** and go to the folder where you saved the driver and click **Open**.

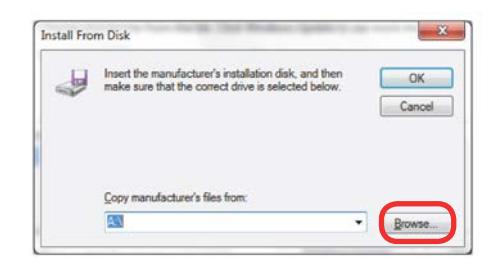

12. Click **EpilogWinALLFusion** file or **EpilogWinALL** (Mini & Helix), **EpilogWinALLLit** (Zing), or **EpilogWinALLFiber** (FM 24) and click **Open**.

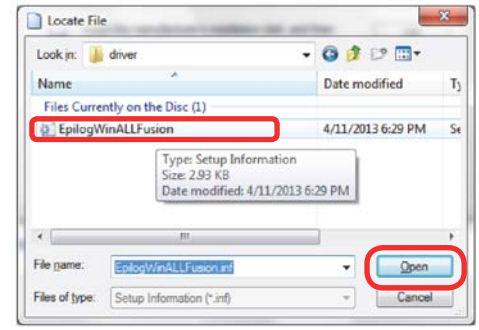

# **Windows 7: Ethernet Driver Installation**

13. Click **OK**.

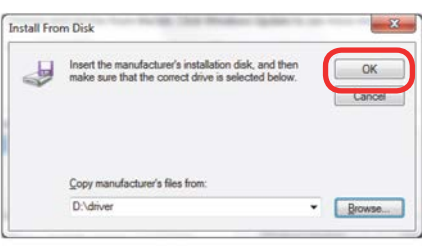

14. Click **Next**.

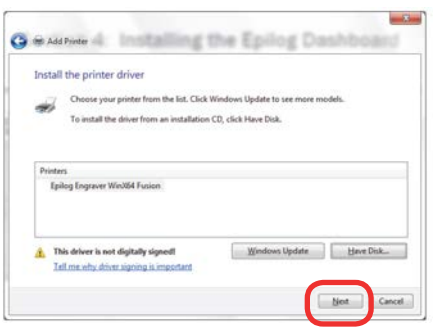

15. Click **Replace the current driver** if requested, then click **Next**.

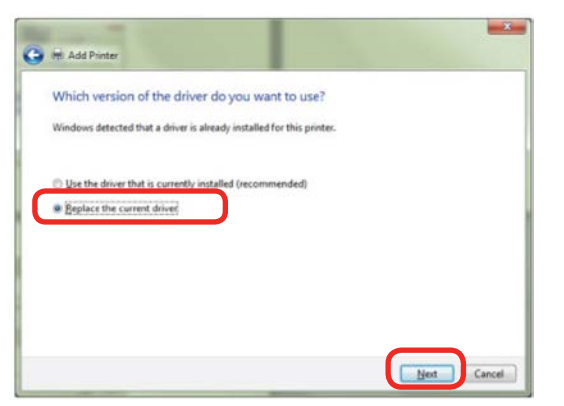

16. You can rename your printer here. We have not changed it for this document, but many users like to associate the driver name with the IP Address they are using, for example Fusion 192.168.3.4. This is especially helpful if there is more than one laser connected to a single computer. Click **Next**.

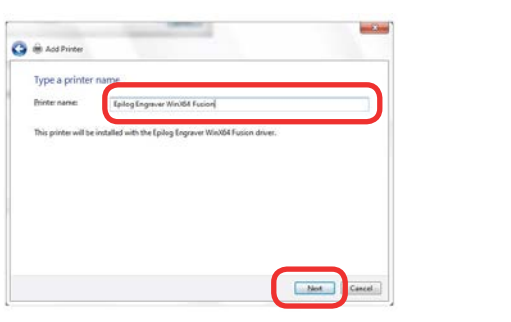

17. If you see this screen, click **Install**.

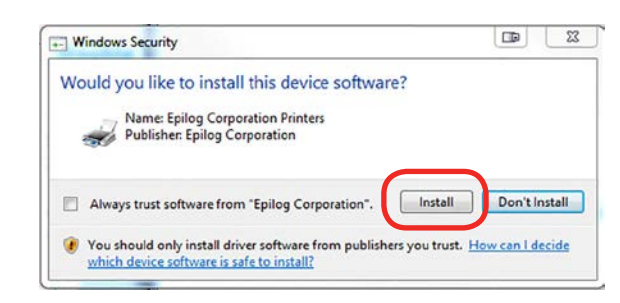

### 18. Click **Next**.

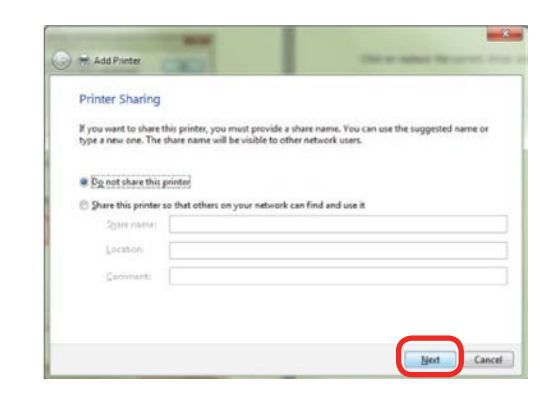

19. Click **Finish** and your driver is installed.

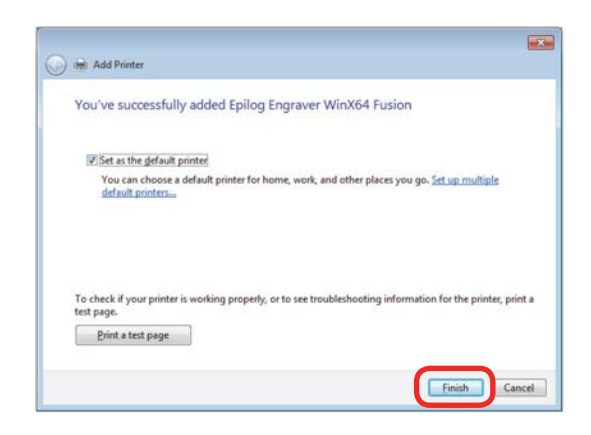

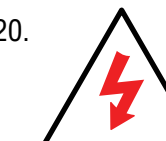

• 3 •

20. **You must now restart your computer** before you continue.

# **WINDOWS 7: USB DRIVER INSTALLATION**

### **Windows 7 USB Connection Installation**

Please follow these instructions closely! Using a different process to install the Dashboard driver is likely to fail if you are using Windows 7.

### **Install the Driver**

1. Insert the Epilog driver install disc into your computer (or download the files from the website). One of the following screens will appear. For the USB installation, you will want to close them. We do not want the computer to automatically try to install the driver. Manually installing the driver is a much more robust and successful process.

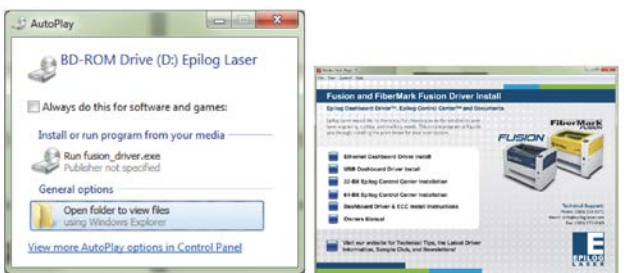

- 2. **Connect the USB cable** to your computer and your Fusion.
- 3. **Power on your laser system**. It will take about a minute for the laser to initialize. After it initializes it will start the process of installing the driver. You will see activity on the USB icon in your system tray (lower right corner of your computer screen).

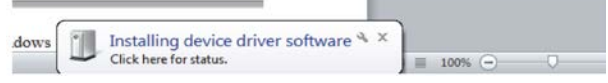

4. A small window will appear in the lower right corner of your computer screen that indicates installation was successful. This is only partially true.

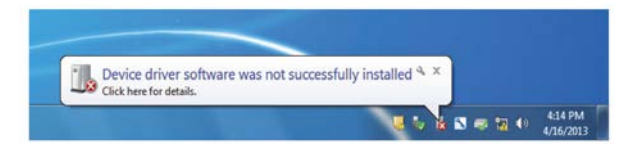

- 5. After a short wait you will see another small window that indicates the installation was not successful. This is what we hope to see and will lead us to the next step in the process. If your computer is connected to the Internet, it will take a few minutes for your computer to display these windows. Please be patient during this process and let the computer finish trying to install the drivers. Interrupting the computer at this point will require you to restart the process.
- 6. After the failure notification, go to the Windows start button (lower left corner of your computer screen). Click **Devices and Printers**.

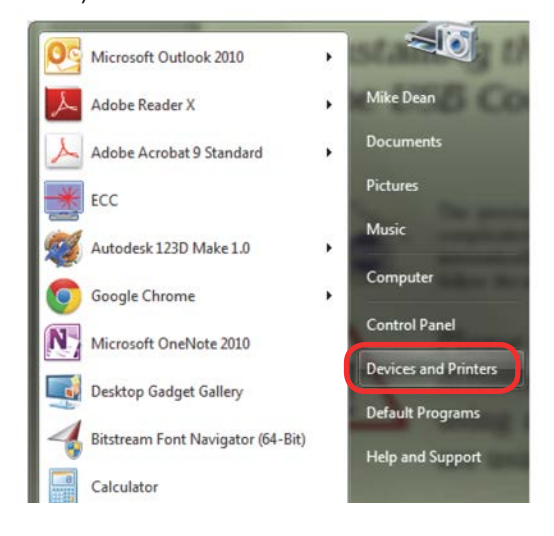

# **Windows 7: USB Driver Installation**

7. Right click on the **Fusion, Zing, Mini/Helix, or FiberMark icon**. Then click **Properties**.

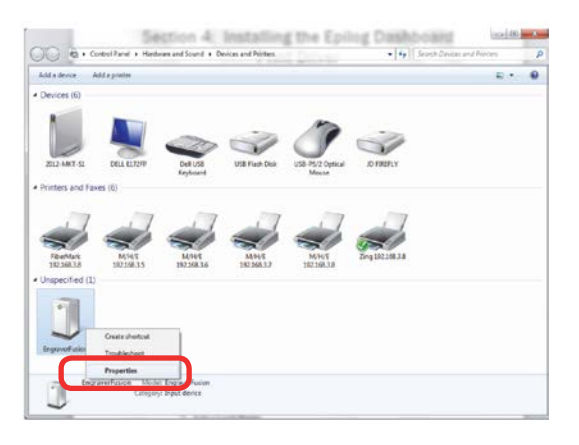

8. Select the **Hardware** tab.

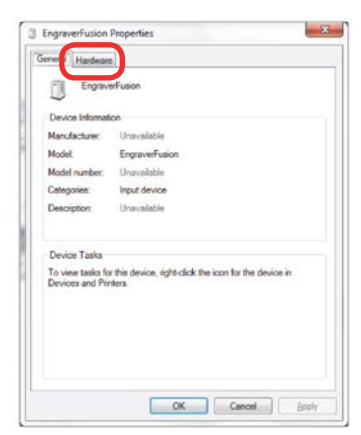

9. Select the device **EpilogEngraver** then click **Properties**.

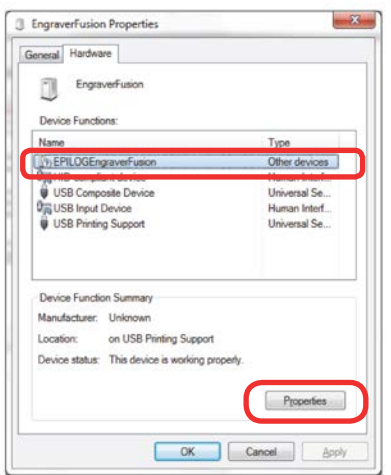

10. Click **Change Settings**.

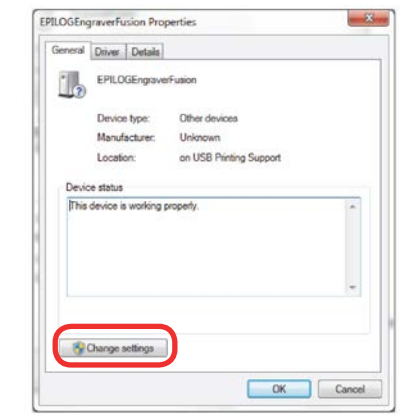

11. Click the **Driver** tab.

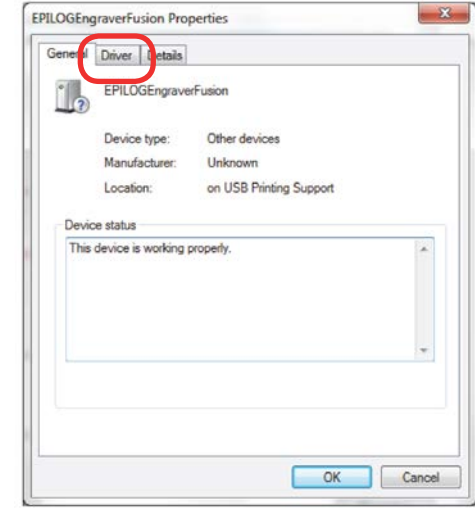

12. Click **Update Driver.**

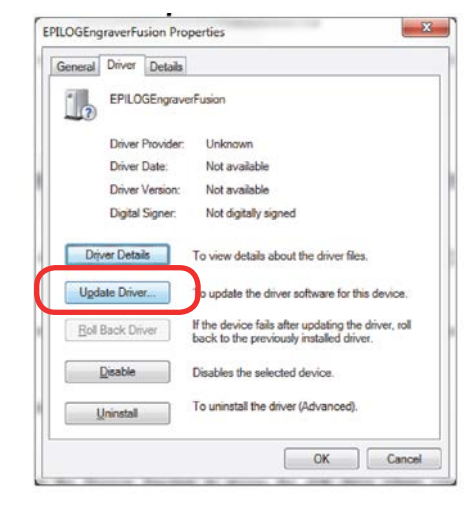

# **Windows 7: USB Driver Installation**

13. Click **Browse my Computer for driver software**.

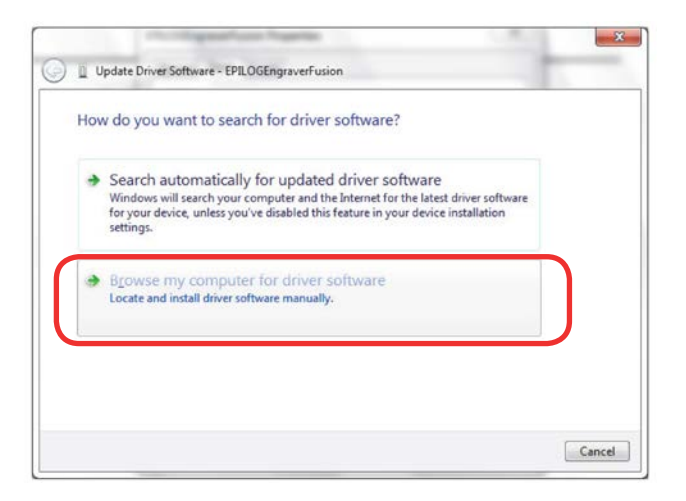

14. Use the **Browse** button to direct your computer to your disc drive that contains the Epilog driver disc that you inserted earlier in this process.

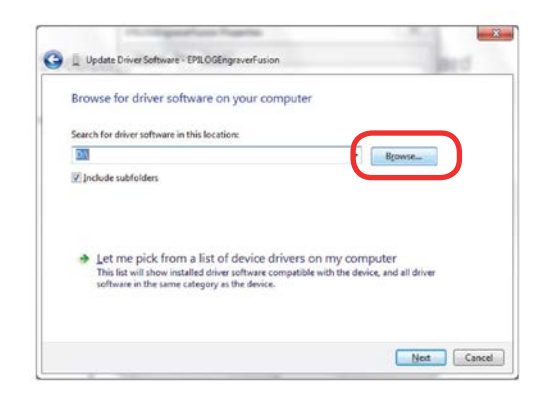

15. For this document we show the DVD RW drive as the drive where the disc is located.

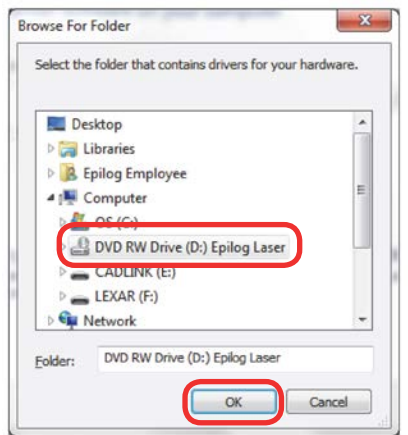

16. Once you have the proper disc drive showing click on the **Next** button.

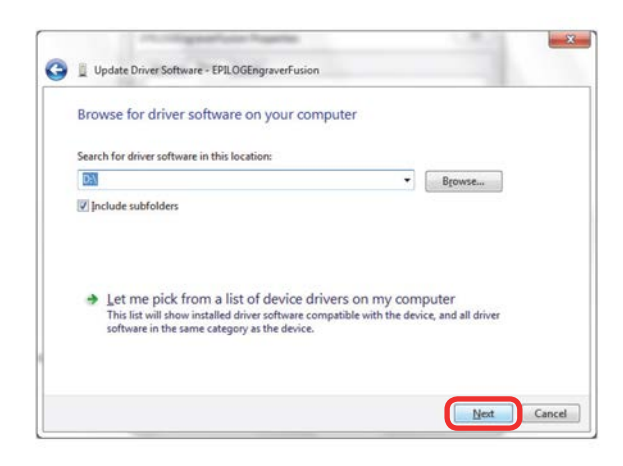

- 17. The progress window will appear.
- 18. If you see this screen, click **Install**.

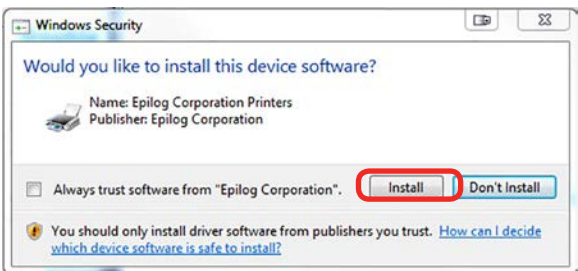

19. Your Epilog Laser Dashboard print driver has been successfully installed on the USB port. Click **Close**.

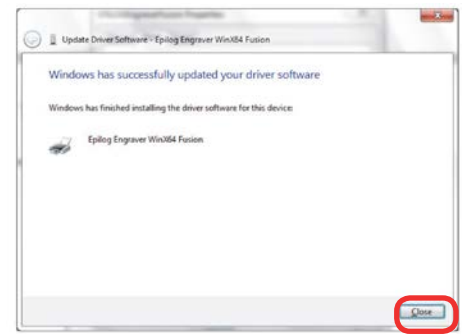

20. Click **Close** in the next window and then **Close** again. You will then see your laser driver in the Devices and Printers page. Click on the red **X** in the upper right corner of this page. That's it! You are ready to print to your laser.

# **WINDOWS 8: ETHERNET DRIVER INSTALLATION**

### **Windows 8 and 8.1: Print Driver Ethernet Installation**

### **Installing the Dashboard Driver**

- 1. If you are replacing a driver, you must first delete the current driver. If not replacing a driver, you can skip to step 3.
- 2. On your Start Screen start typing "devices and printers" (the text box will appear when you start typing). Select **Devices and Printers** from the list of items that appears.

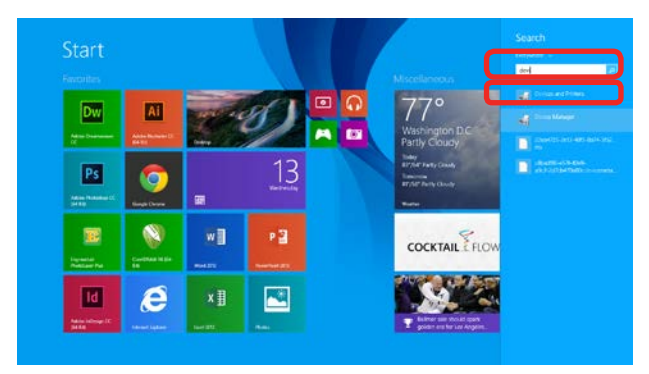

3. Right click on the driver you are replacing and select **Remove device** from the drop-down list.

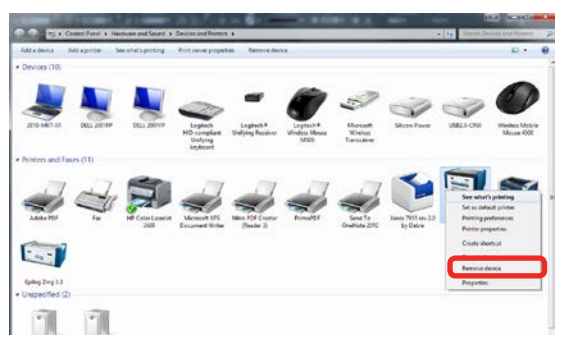

4. Click **Add a printer**.

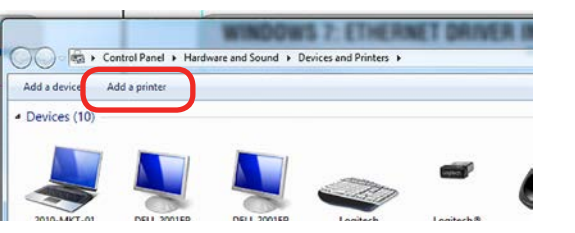

5. **Windows 8 and 8.1 have different paths to disable the Driver Signature.** Choose your operating system:

#### **Windows 8:**

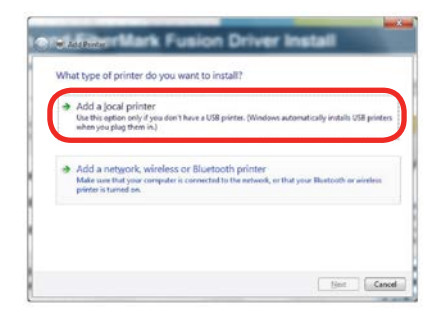

#### **Windows 8.1:**  Select **The printer that I want isn't listed**.

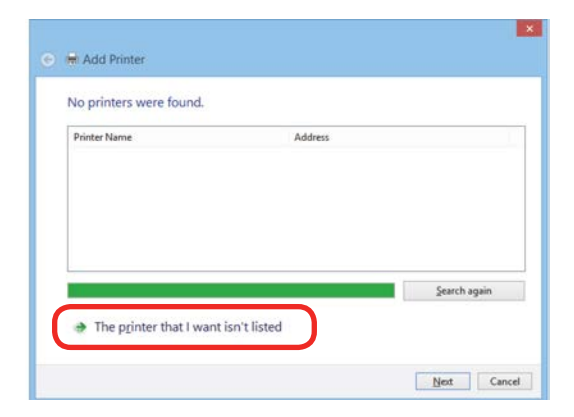

Click **Add a local printer or network printer with manual settings.** Click **Next.**

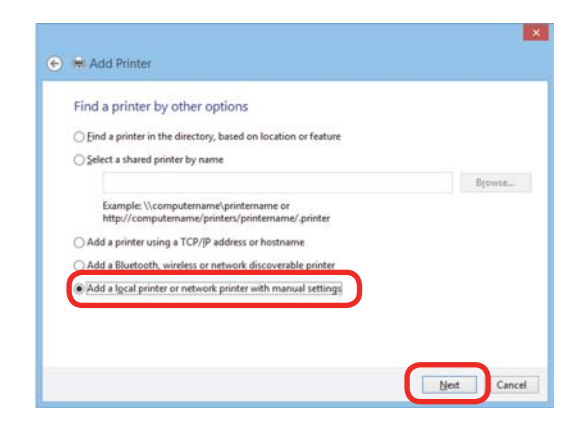

# **Windows 8: Ethernet Driver Installation**

#### 6. Select **Standard TCP/IP Port**. Click **Next**.

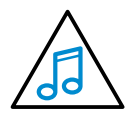

If you are using an existing port, you can choose **Use an existing port** and skip to Step 9.

- 7. Enter the IP Address you want to use. Most Epilog users will use the IP Address of **192.168.3.4**, which is what we use in this document. Whatever number you use, **it must be the same number** that you set as the IP Address using the laser keypad or the ECC. After typing in the IP Address, click **Next**. Wait while the computer identifies the port.
- 8. Select **Custom**, then **Settings**.

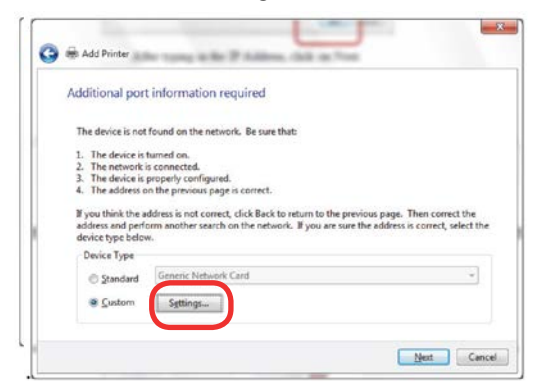

9. **Set Protocol to LPR**. This is a very important step. Your download time will be greatly increased if LPR is not selected. If installing a Fusion, type **Laser** into the Queue Name or **Legend** for the Zing/Mini/ Helix/FiberMark 24. Click **OK.**

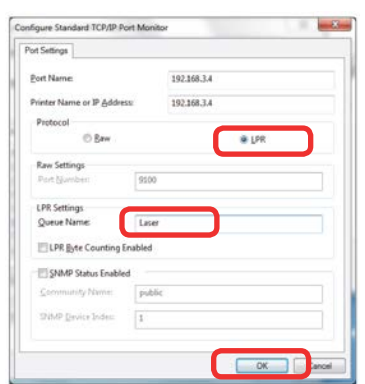

#### 10. Click **Next.**

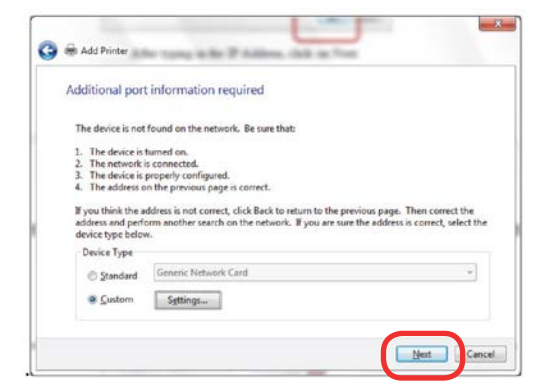

11. Click **Have Disk.**

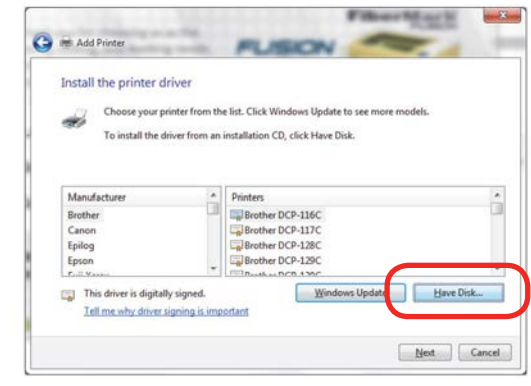

12. Click **Browse,** browse to the folder where you saved the download**.**

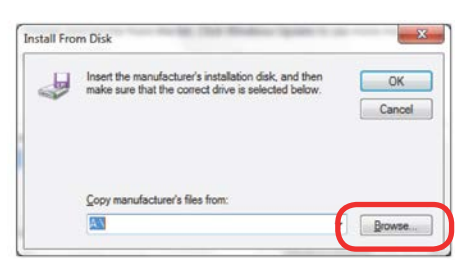

13. Click **EpilogWinALLFusion** file or **EpilogWinALL** (Mini & Helix), **EpilogWinALLLit** (Zing), or **EpilogWinALLFiber** (FM24) and click **Open**.

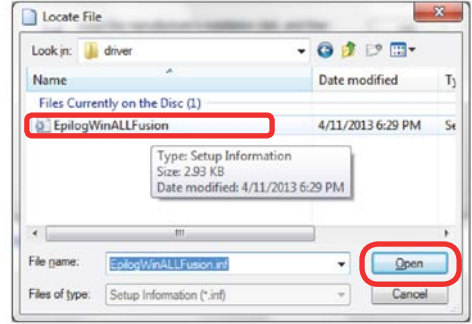

# **Windows 8: Ethernet Driver Installation**

14. Click **OK.**

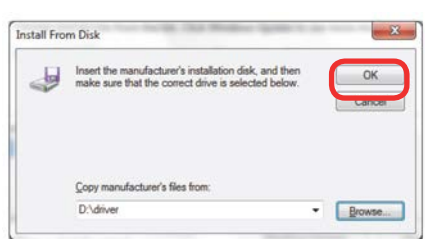

15. Click **Next**.

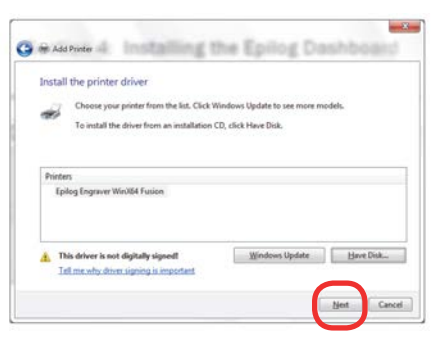

16. Click **Replace the current driver** if requested and click **Next**.

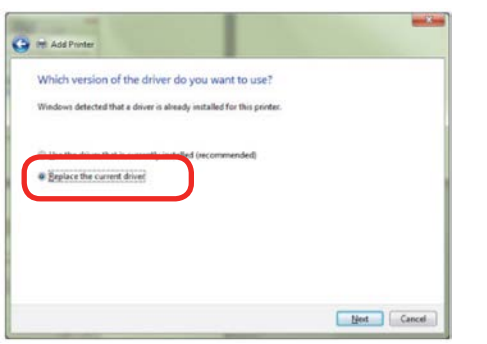

17. You can rename your printer here. We have not changed it for this document, but many users like to associate the driver name with the IP Address they are using, especially if there is more than one laser connected to a single computer. For example, we might rename the driver **Fusion 192.168.3.4**. Click **Next**.

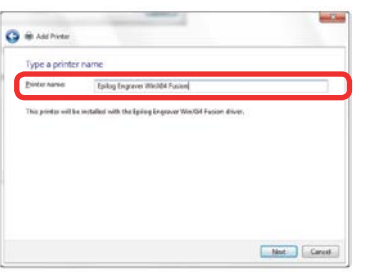

18. If you see this page, click **Always trust software from "Epilog Corporation"** then Install.

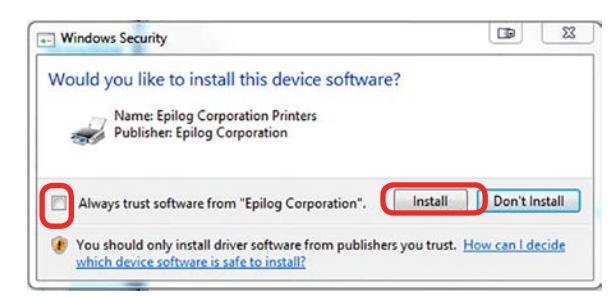

19. Click **Next.**

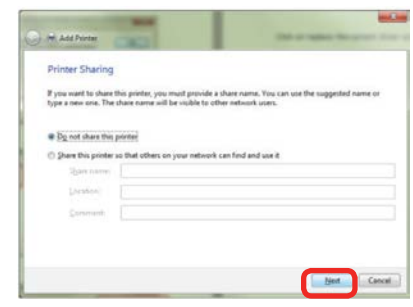

20. Click **Finish** and your driver is installed.

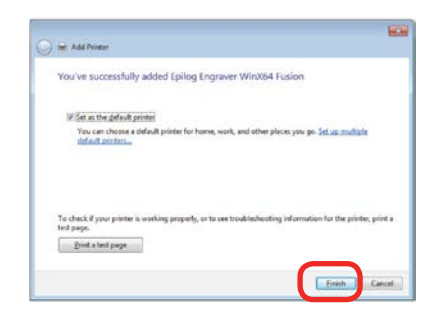

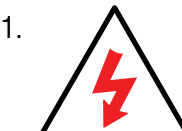

21. **A** You must now restart your **computer** before you print to the laser.

# **WINDOWS 8: USB DRIVER INSTALLATION**

# **Windows 8 and 8.1: USB Installation**

Windows 8 will not automatically walk you through the installation process so it is important to follow the instructions below.

- 1. Power on your computer, **then** connect the USB cable to your computer and your laser.
- 2. Power on your laser system. It will take about a minute for the laser to initialize.
- 3. Once your laser has initialized, there will not be any real indication on your Windows 8 computer that it is ready to install the Epilog driver, but it is ready.
- 4. Open the Charms Bar and click on the **Search** charm. To access the Charms Bar move your mouse into the lower right corner of your display.

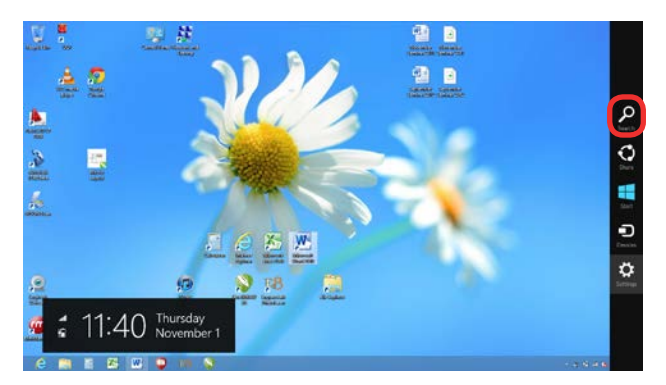

5. Type the word **Control** into the search bar. Click on the Control Panel box under Apps in the upper left of this window.

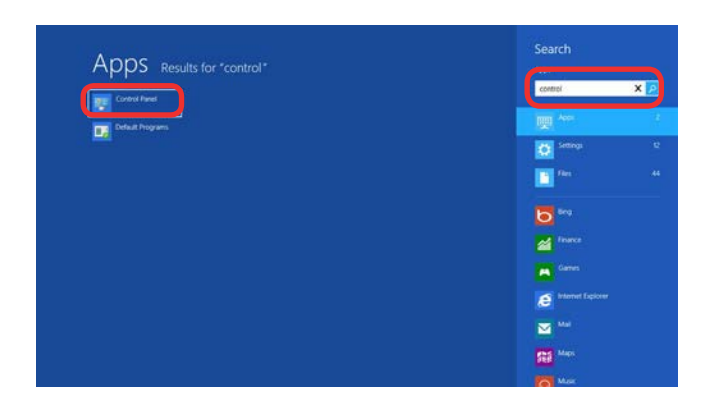

# **Windows 8: USB Driver Installation**

6. Click **Devices and Printers**.

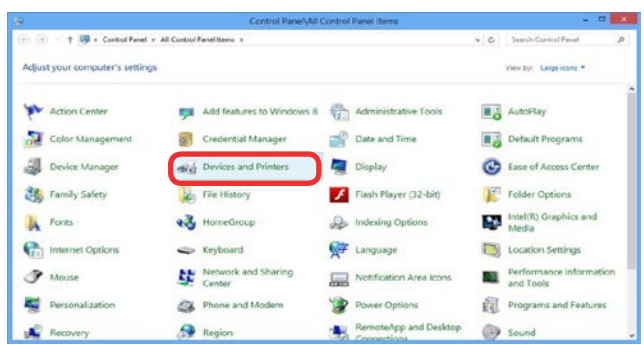

7. In the Unspecified section of Devices and Printers, **right click on the Fusion or Mini/Helix/Zing/ FiberMark icon**, then click **Properties**.

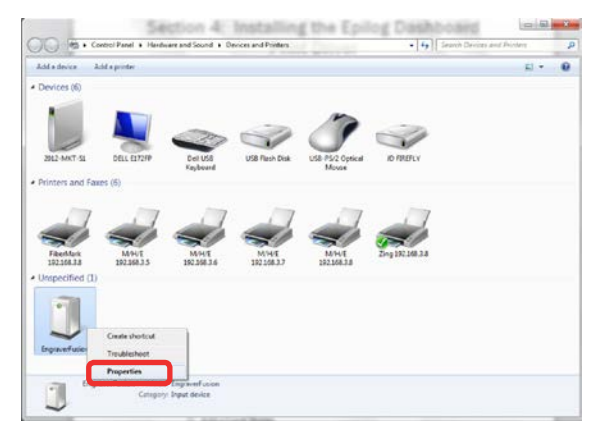

8. Select the **Hardware** tab.

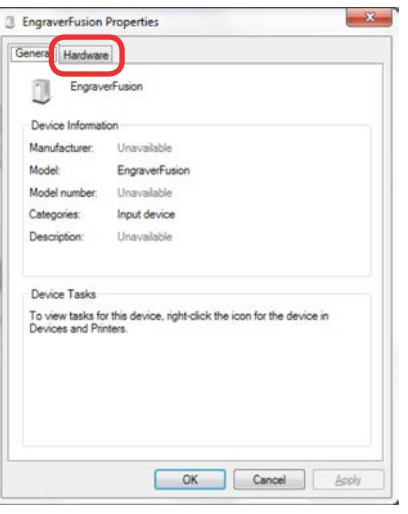

9. Select the device **EpilogEngraver**. Then click **Properties**.

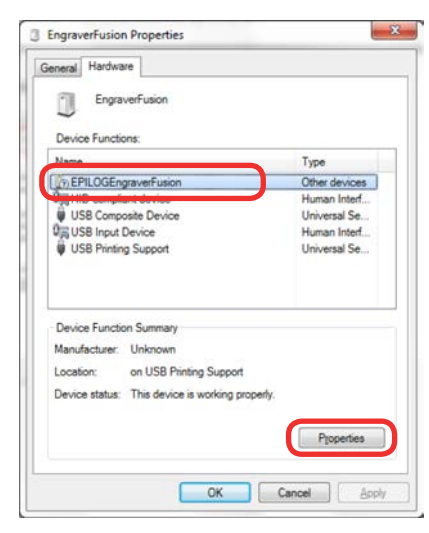

10. Click **Change Settings**.

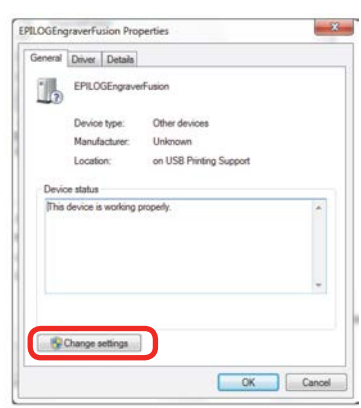

11. Click the **Driver** tab.

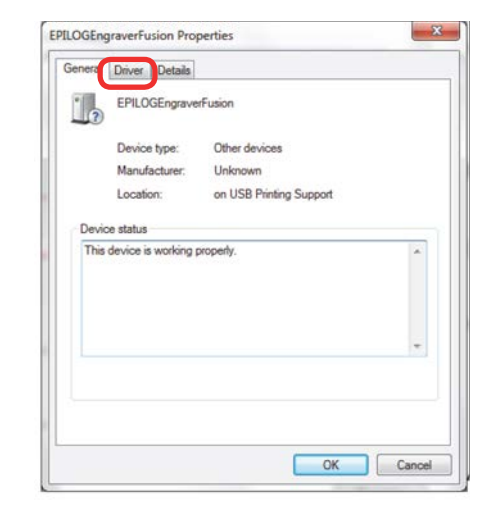

### **Windows 8: USB Driver Installation**

#### 12. Click **Update Driver**.

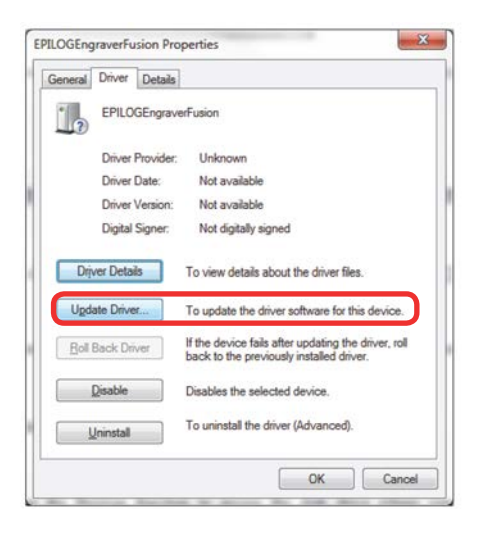

13. Click **Browse my Computer for driver software.**

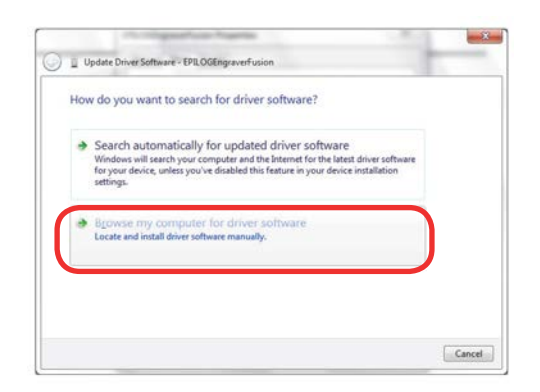

14. Use the **Browse** button to direct your computer to your disc drive that contains the Epilog driver disc that you inserted earlier in this process.

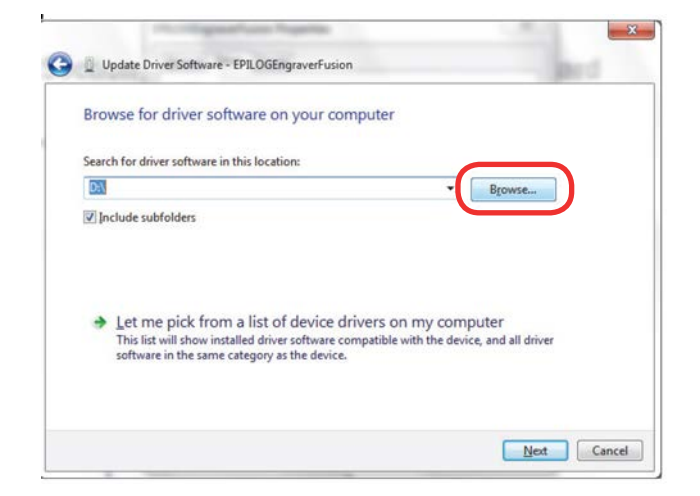

15. Find the disc drive with the Epilog install disc and click **OK**.

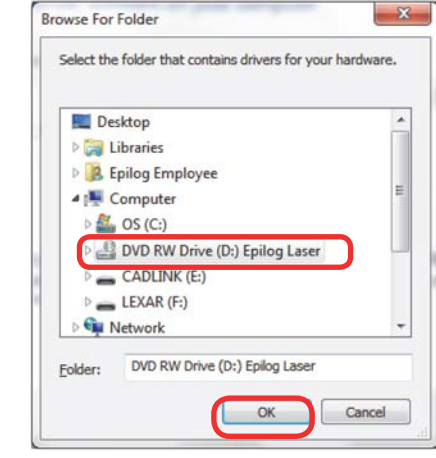

16. Once you have the proper disc drive showing click the **Next** button.

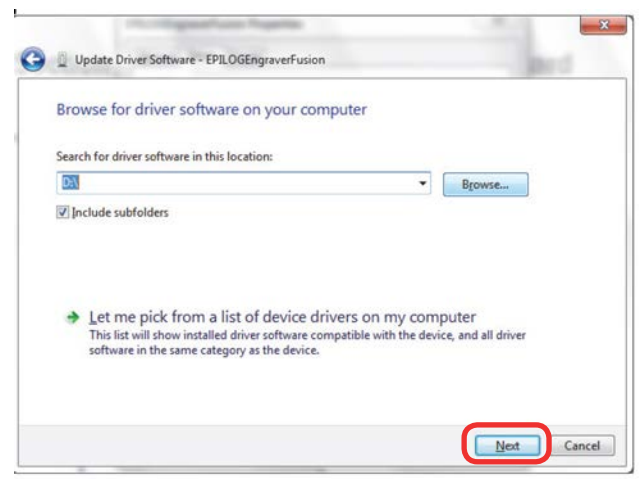

17. Wait while until the progress window disappears, then you may be asked if you want to install this driver. Click **Always trust software from "Epilog Corporation"** then **Install.**

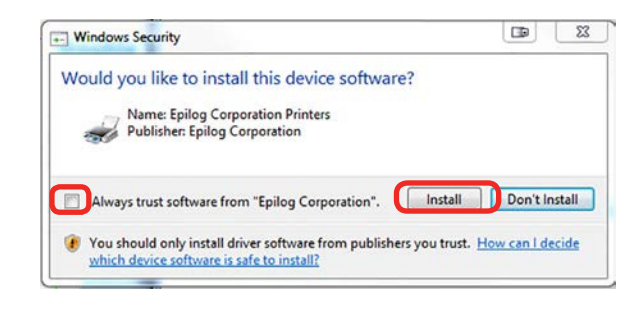

# **Windows 8: USB Driver Installation**

18. Your Epilog Laser Print Dashboard has been successfully installed on the USB port. Click **Close**.

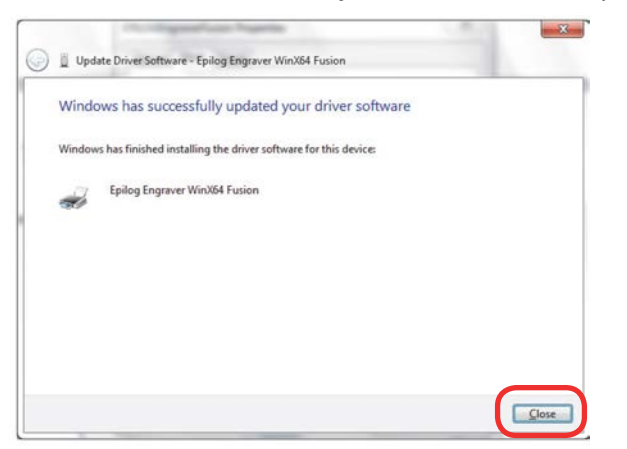

19. In the next window, click **Cancel**.

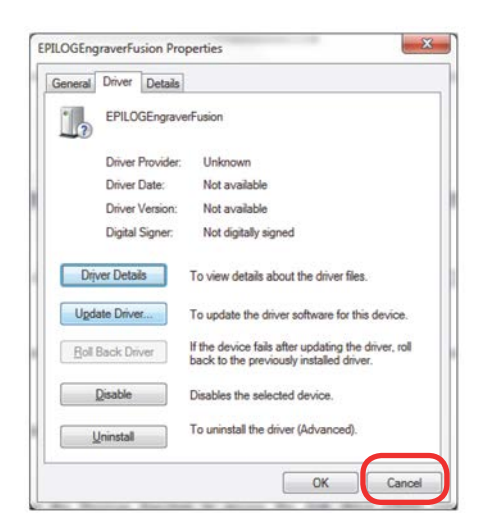

20. You will see your driver in the Devices and Printers page. Click on the **red X** in the upper right corner of this window and you are ready to print!

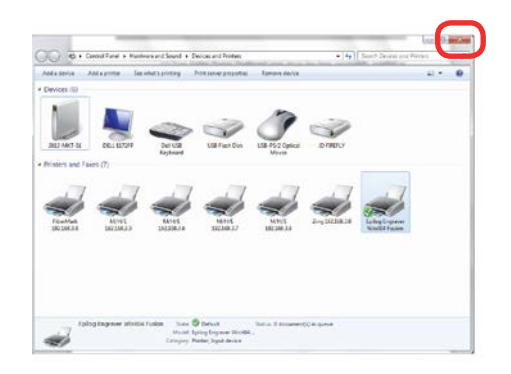